## Automatic Layout Generation Using Silicon Ensemble

### CheeWe Ng cheewe@mtl.mit.edu

This document can be downloaded from http://www-mtl.mit.edu/research/icsystems/research/presentations.html

### Outline

- Overview of Design Flow From High-level description to IC Layout
- Tutorial Example
- Setting up Tools
- Where to find more information

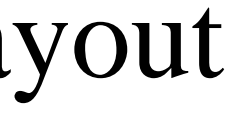

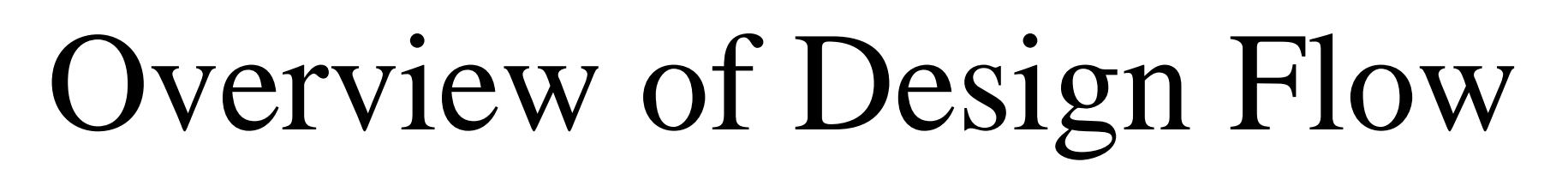

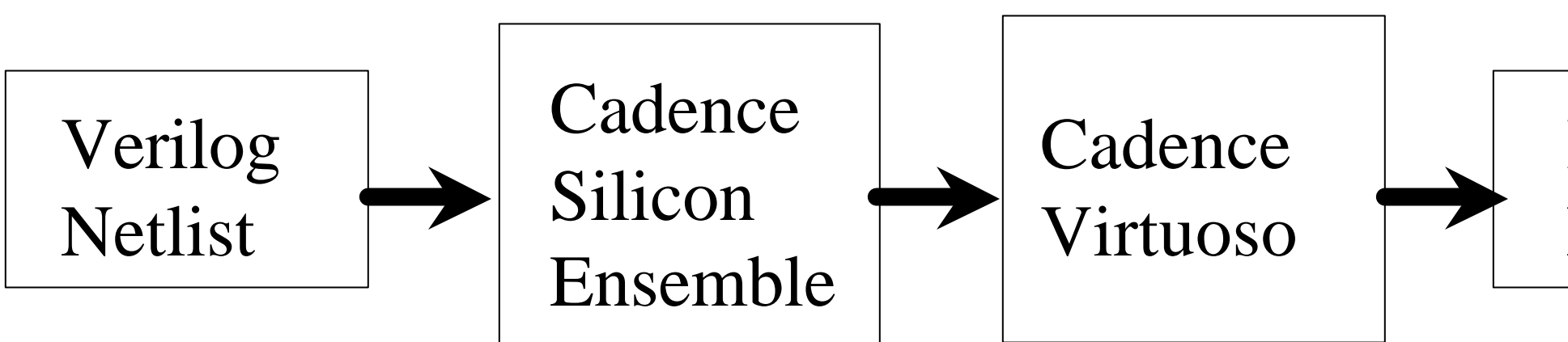

We'll come back to this picture to talk about setting up the libraries for these tools.

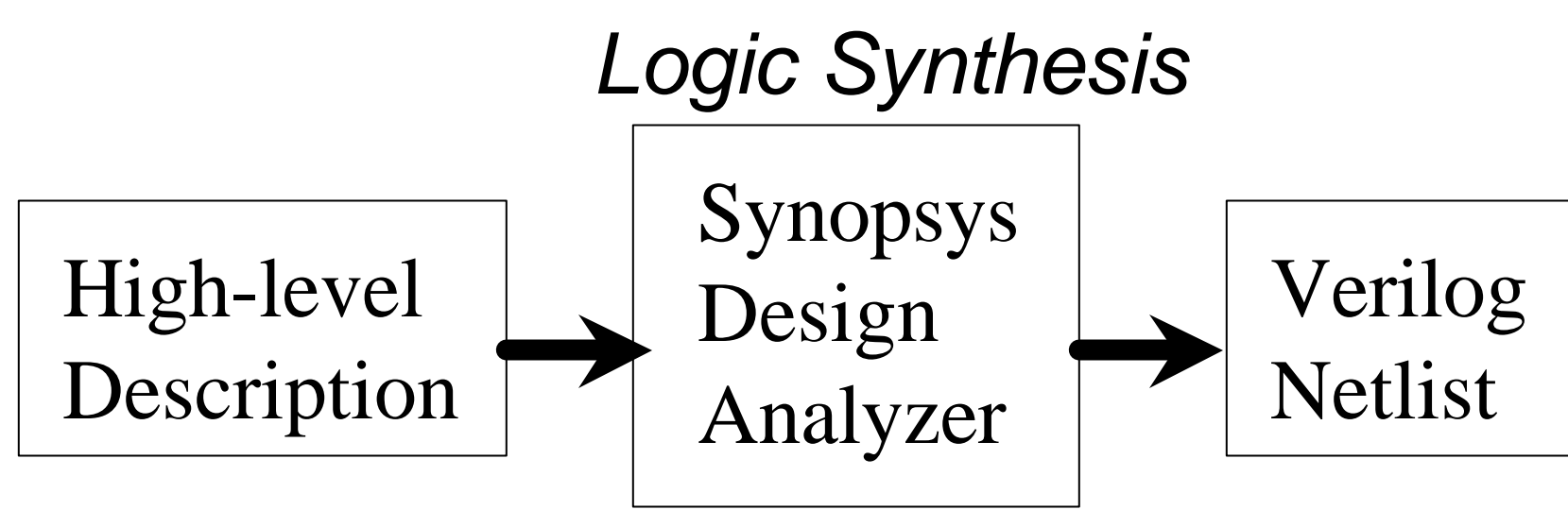

### IC Layout

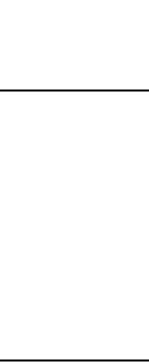

*Place and Route*

### Outline

- Overview of Design Flow From High-level description to IC Layout
- Tutorial Example
- Setting up Tools
- Where to find more information

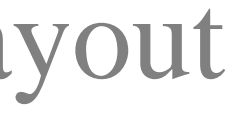

## Tutorial Example

• 4 bit adder in VHDL

```
library IEEE;
use IEEE.std_logic_1164.all;
use IEEE.std_logic_signed.all;
entity example is
port(A: in std_logic_vector(3 downto 0);
     B: in std_logic_vector(3 downto 0); 
      Y: out std_logic_vector(3 downto 0));
end example;
architecture behavior of example is
begin
Y<=A+B;
end;
```
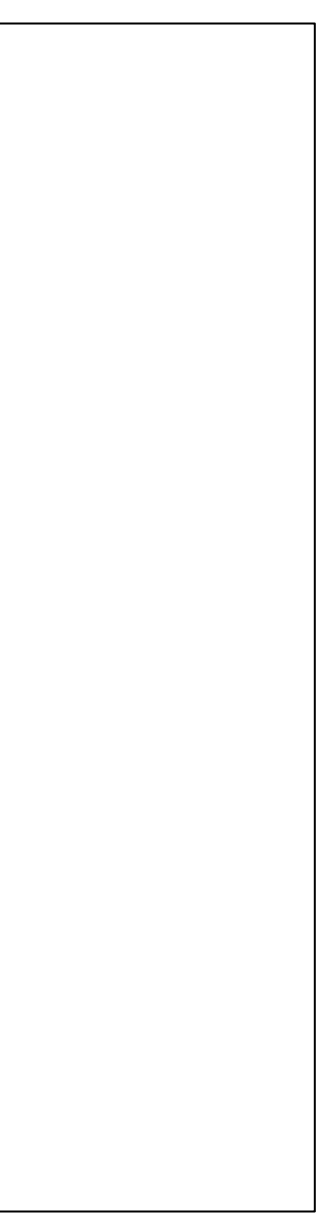

## Step 1:Design Analyzer

- At the prompt (assuming the path and license environment variable is set), type design\_analyzer
- Read in the VHDL file by using the File Read menu
- Open the command window by using the  $Setup \rightarrow Command Window menu$
- At the command window prompt, type compile

## Design Analyzer

### Synthesized schematic

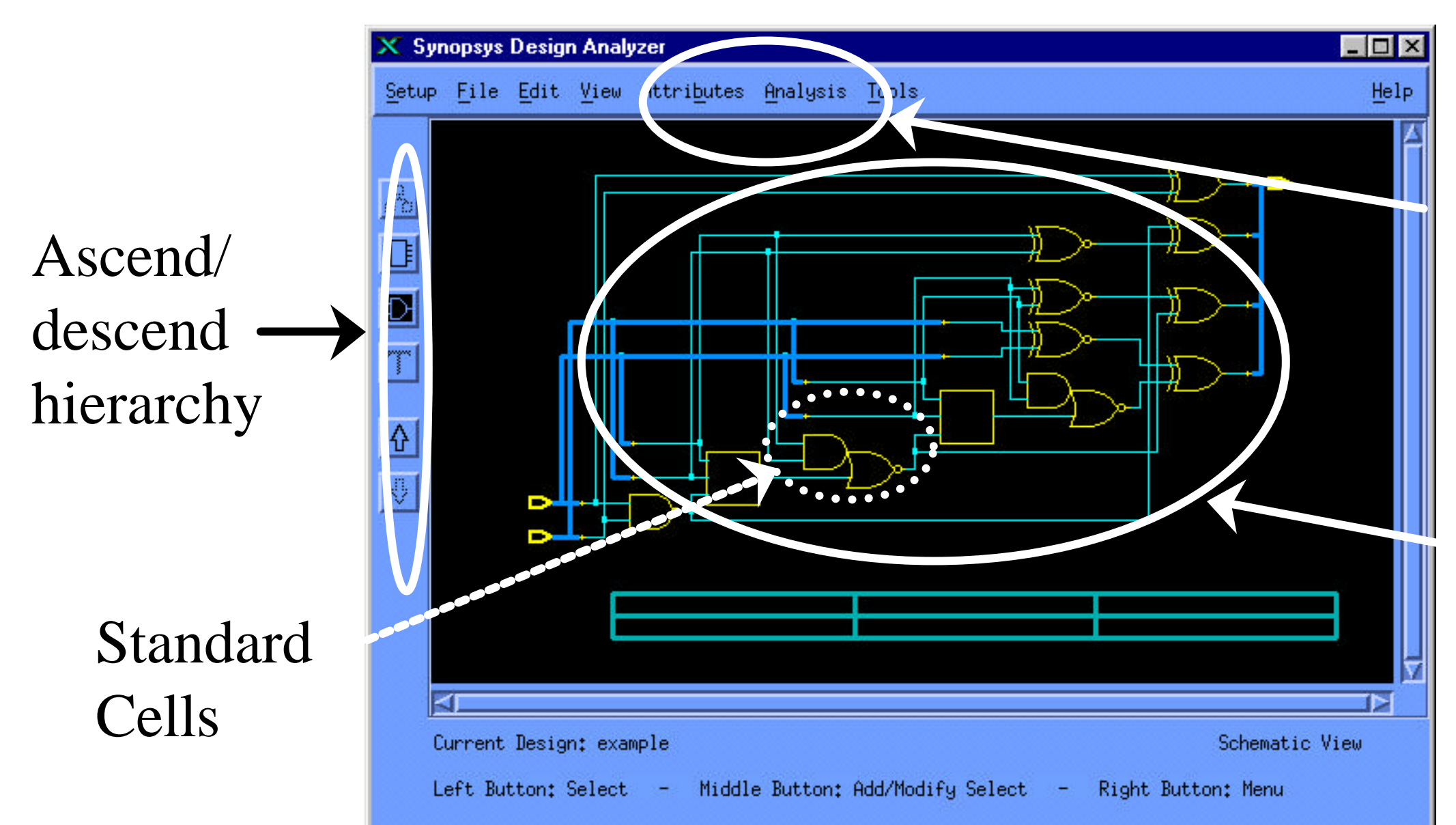

### Analysis tools

## Step 1 (continued)

- Next, save your design as a Verilog netlist by using the File  $\rightarrow$  Save As menu.
- The Verilog netlist will look like:

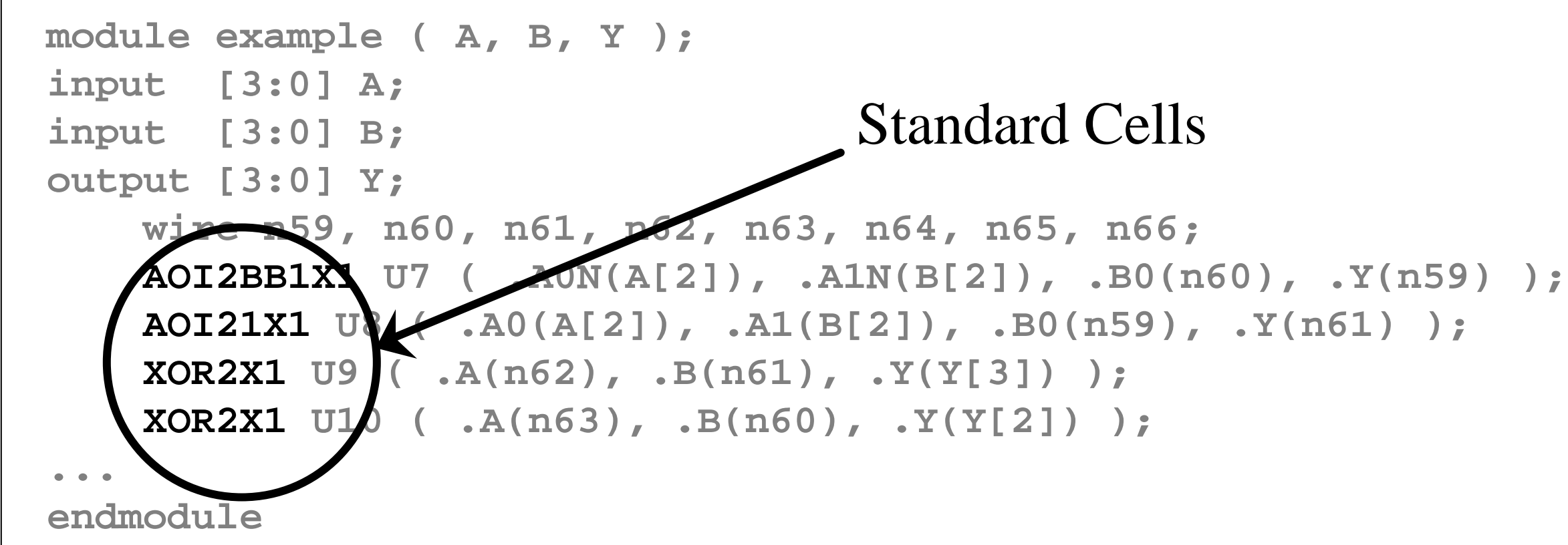

### Step 2: Silicon Ensemble

• Run silicon ensemble by typing seultra

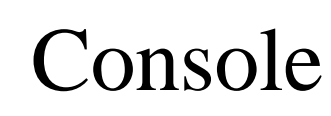

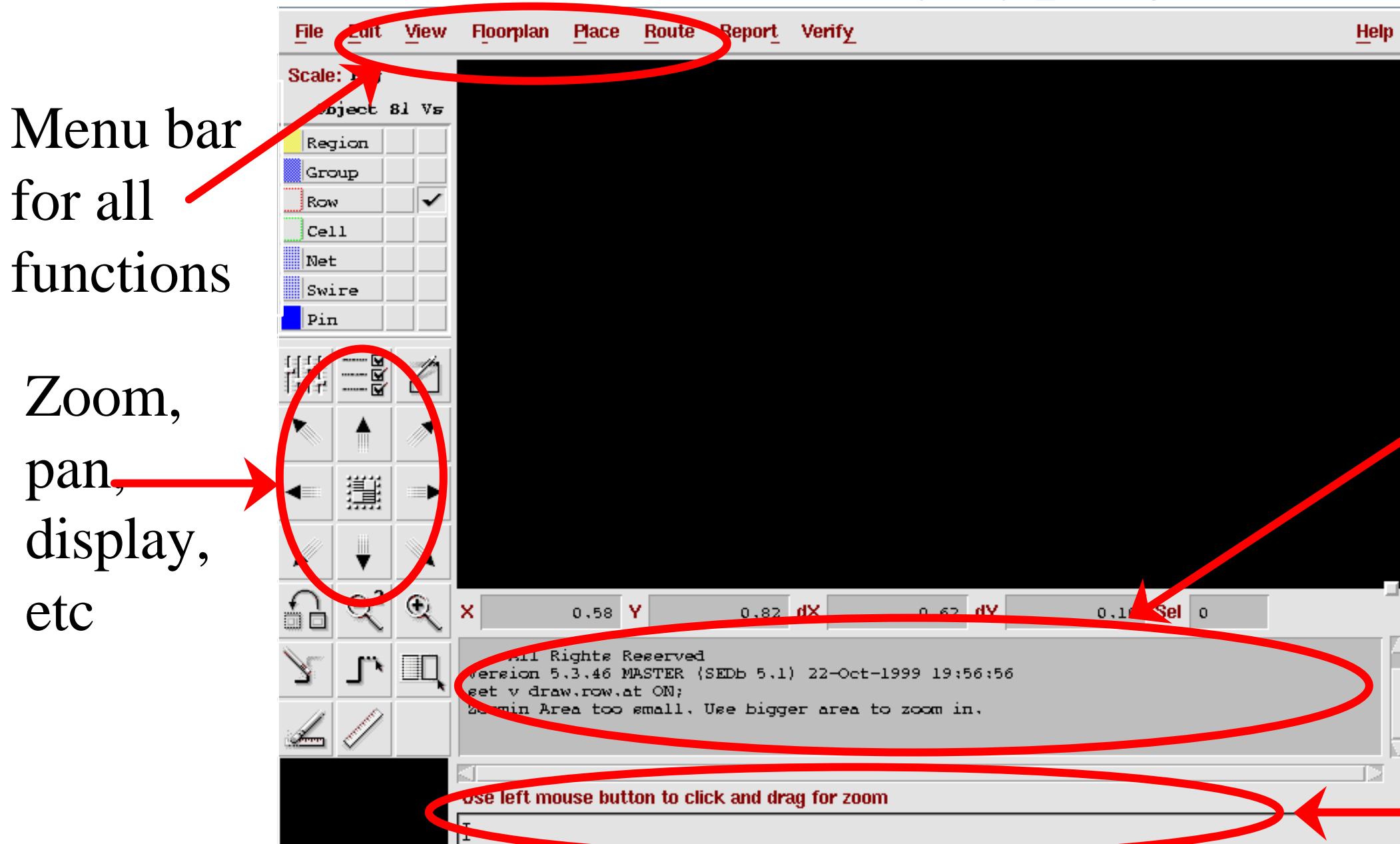

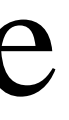

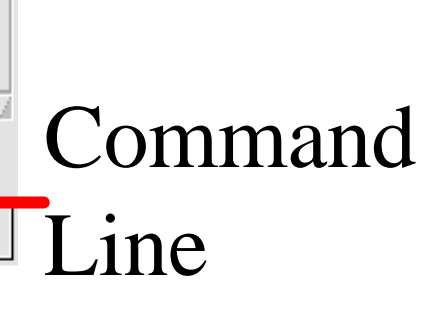

## Silicon Ensemble (Import L

**Filter** 

• Import ".lef" files that tells SE where the pins of each cell are located: File  $\rightarrow$  Import LEF

These are provided by the cell-library provider, e.g. Artisan Components

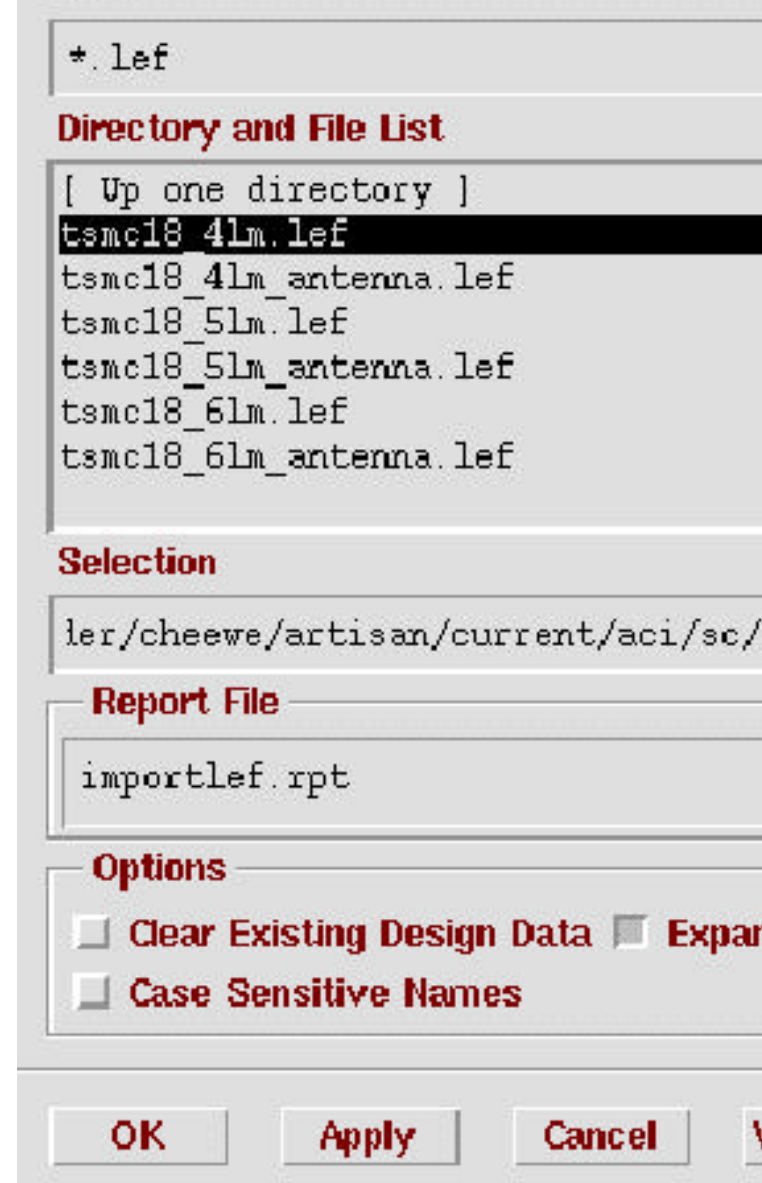

Anantha, Charlie, and Harry's groups can look at /vader/cheewe/artisan/current/aci/sc/

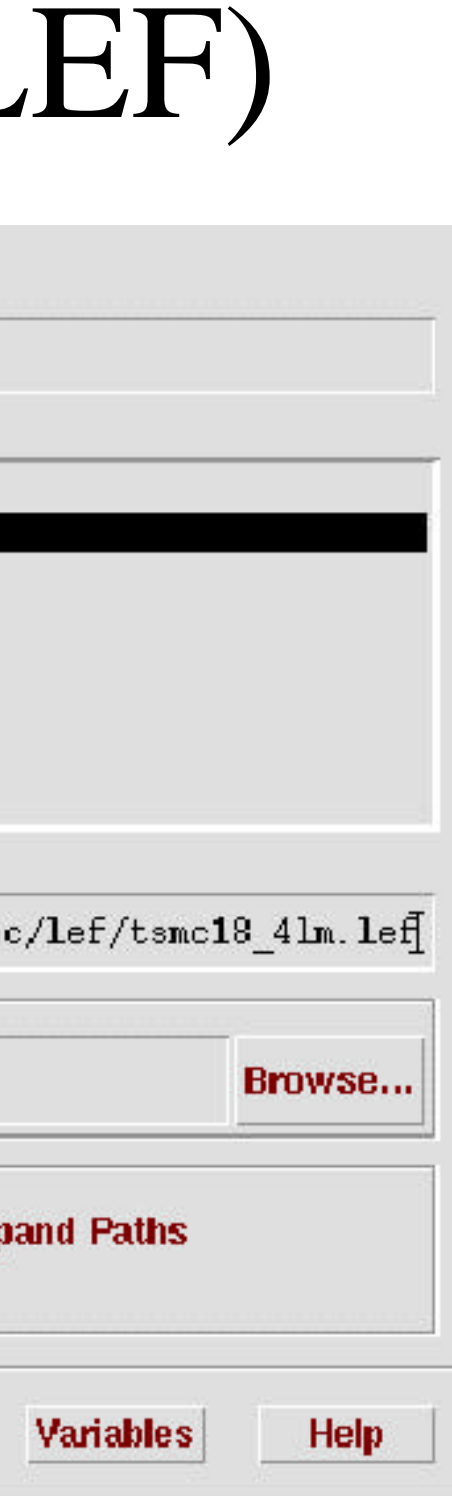

## Step 2 (continued)

- Import Verilog netlist from logic synthesis
	- Need to import a module declaration of all the standard-cells in Verilog as well.
	- Be sure to specify the name of the top module, e.g. "example"

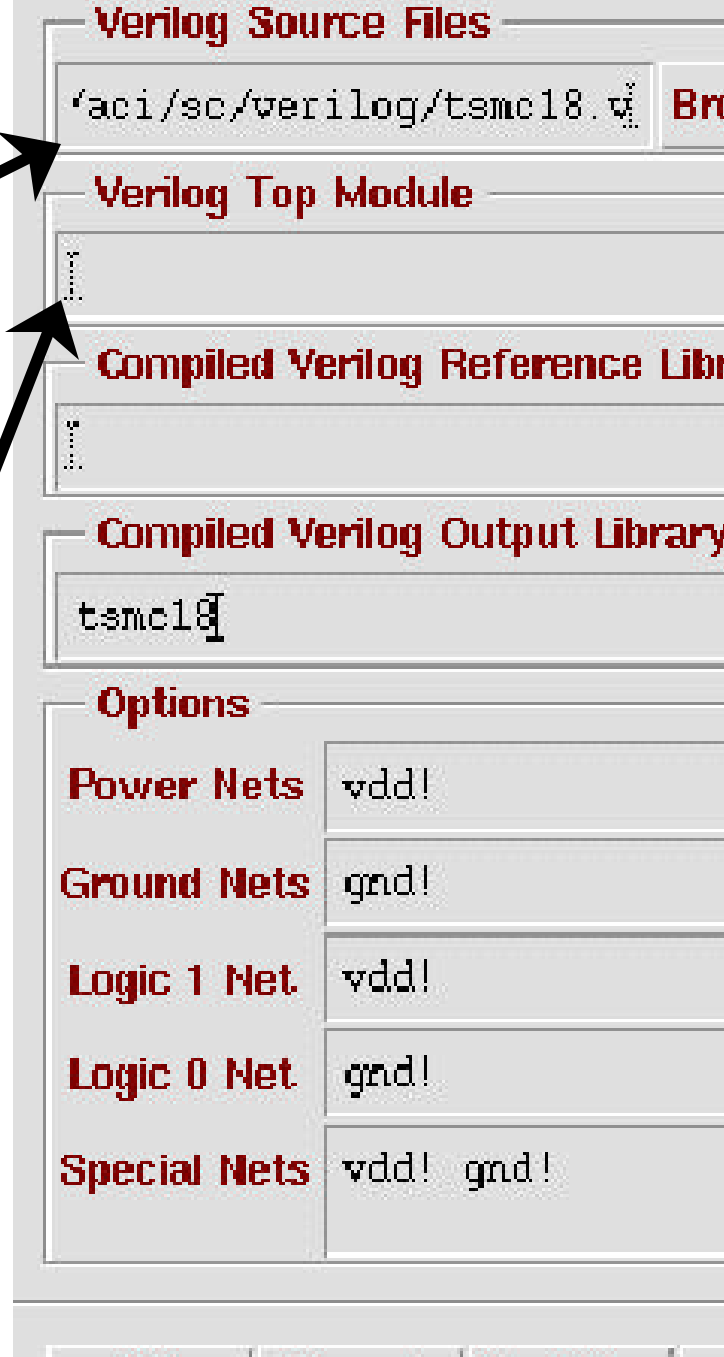

Cancel

OК

**Variables** 

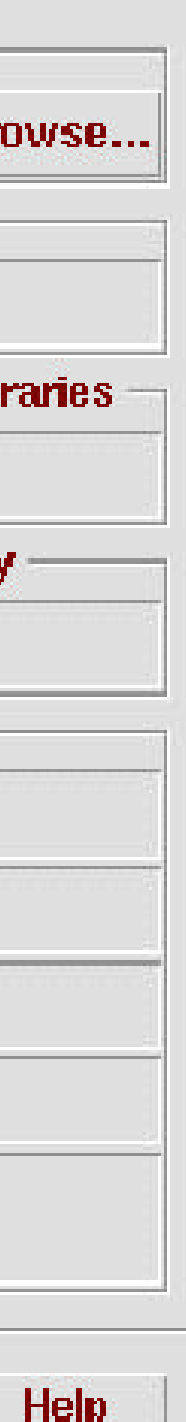

## Step 2 (continued)

### • Floorplan  $\rightarrow$  Initialize Floorplan menu

**Design Statistics** Die Size Constraint ← Aspect Ratio Number of: Cells 12 Blocks  $\circ$  $\Diamond$  Height **AspectRatio** IO Pads 0 IO Pins  $12$ Corner Pads 0 Nets 22  $\Diamond$  Width Area (Square Microns)  $\Diamond$  Fixed Size Cells 256,133 Blocks  $0.000$ IOs.  $0.000$ IO To Core 10 To Core Pistance **Core Area Parameters** Distance: Row Utilization(%) **Left / Right**  $microns$  = 1d.0000 Region for **Row Spacing** tracks Vdd and **Block Halo Per Side Crons Top/Bottom**  $microns$  = 10,0000 Flip Every Other Row  $\Box$  Abut Rows Gnd rings **Expected Results Calculate** Aspect Ratio: 1.00 Width: 37.359 microns, Height: 37.359 microns. Core row utilization =  $97,59\%$ , Chip Area =  $1395.695$  sq. microns. IO to Core Distance (microns): X: 10.000 Y: 10.000 Number of Standard Cell Rows = 3, Design is core-limited. **OK Apply** Cancel **Variables** 

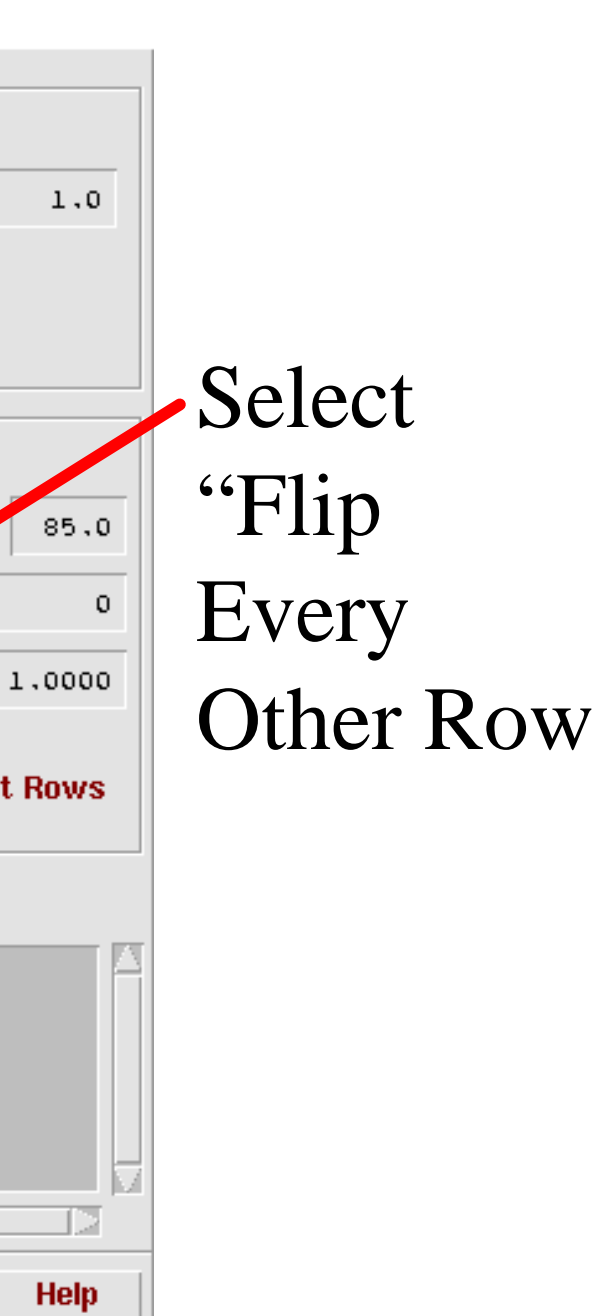

## Silicon Ensemble (after Floorplan)

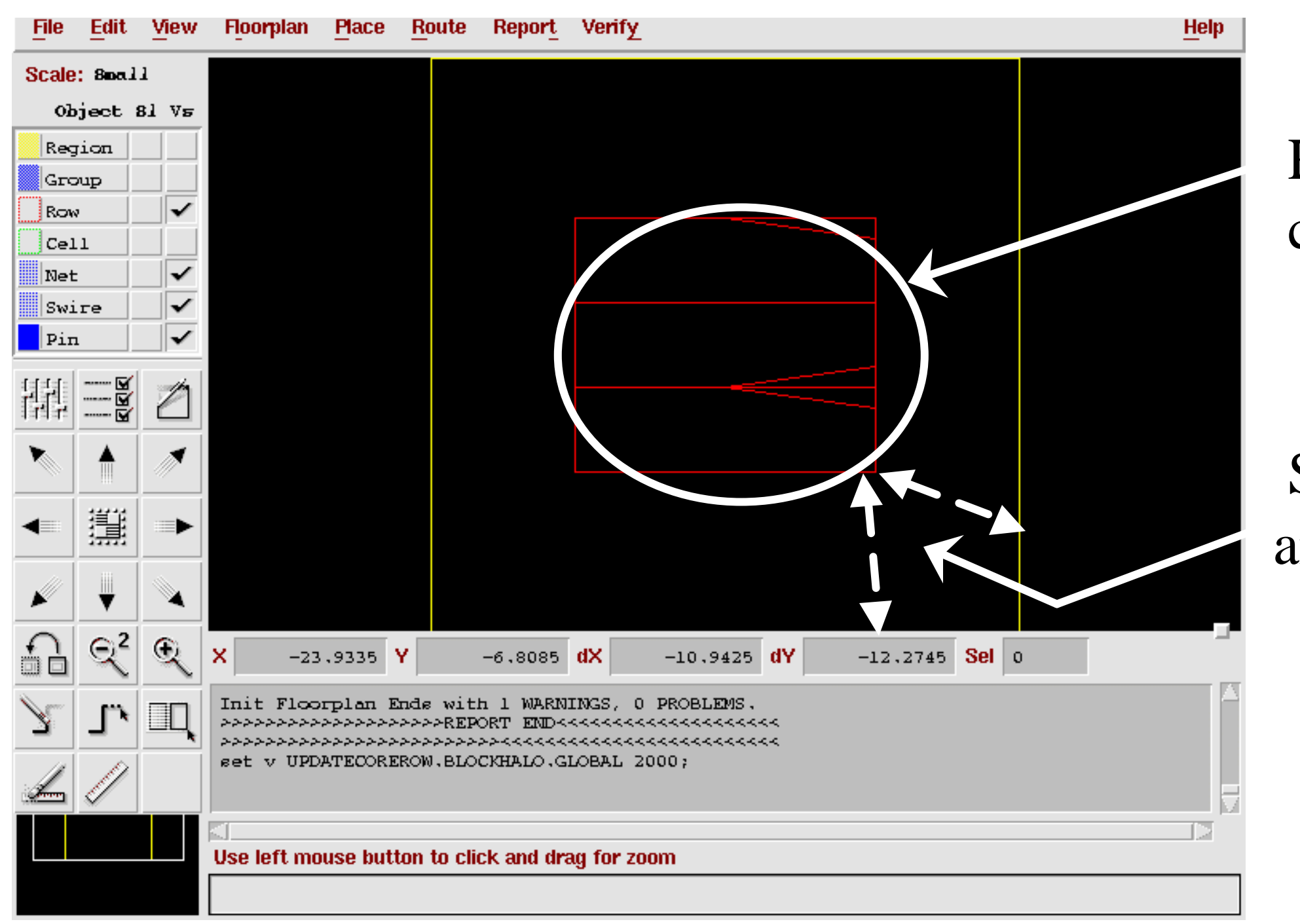

### Rows for cellplacement

### Space for Vdd and Gnd Rings

## Step 2 (continued)

• Place  $\rightarrow$  Place IOs • Place  $\rightarrow$  Place Cells

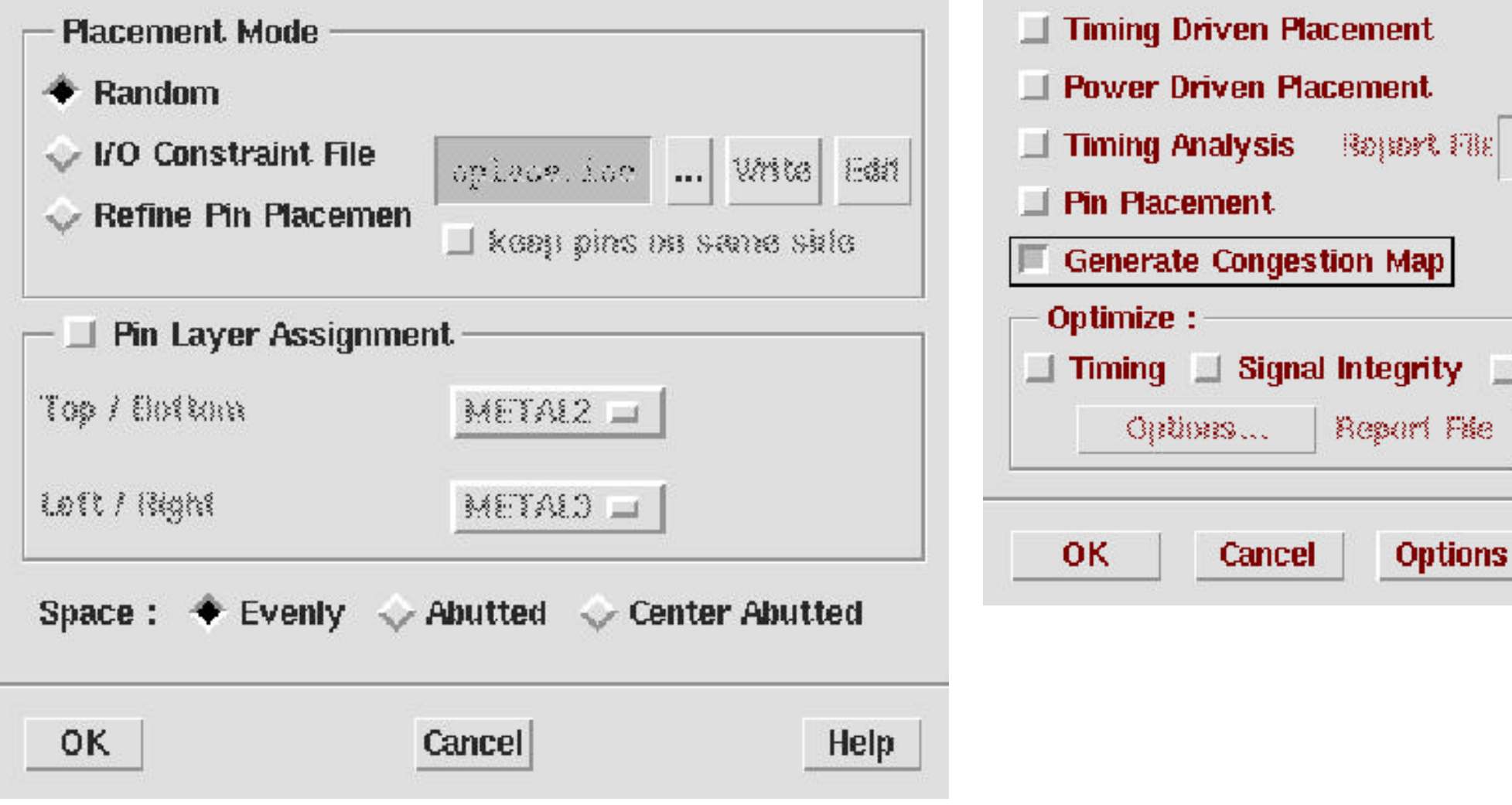

### **Scan Chains**

 $\Box$ 

File

LERARY. goopt.rpt

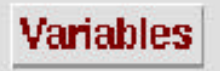

Help

### Silicon Ensemble (after placement)

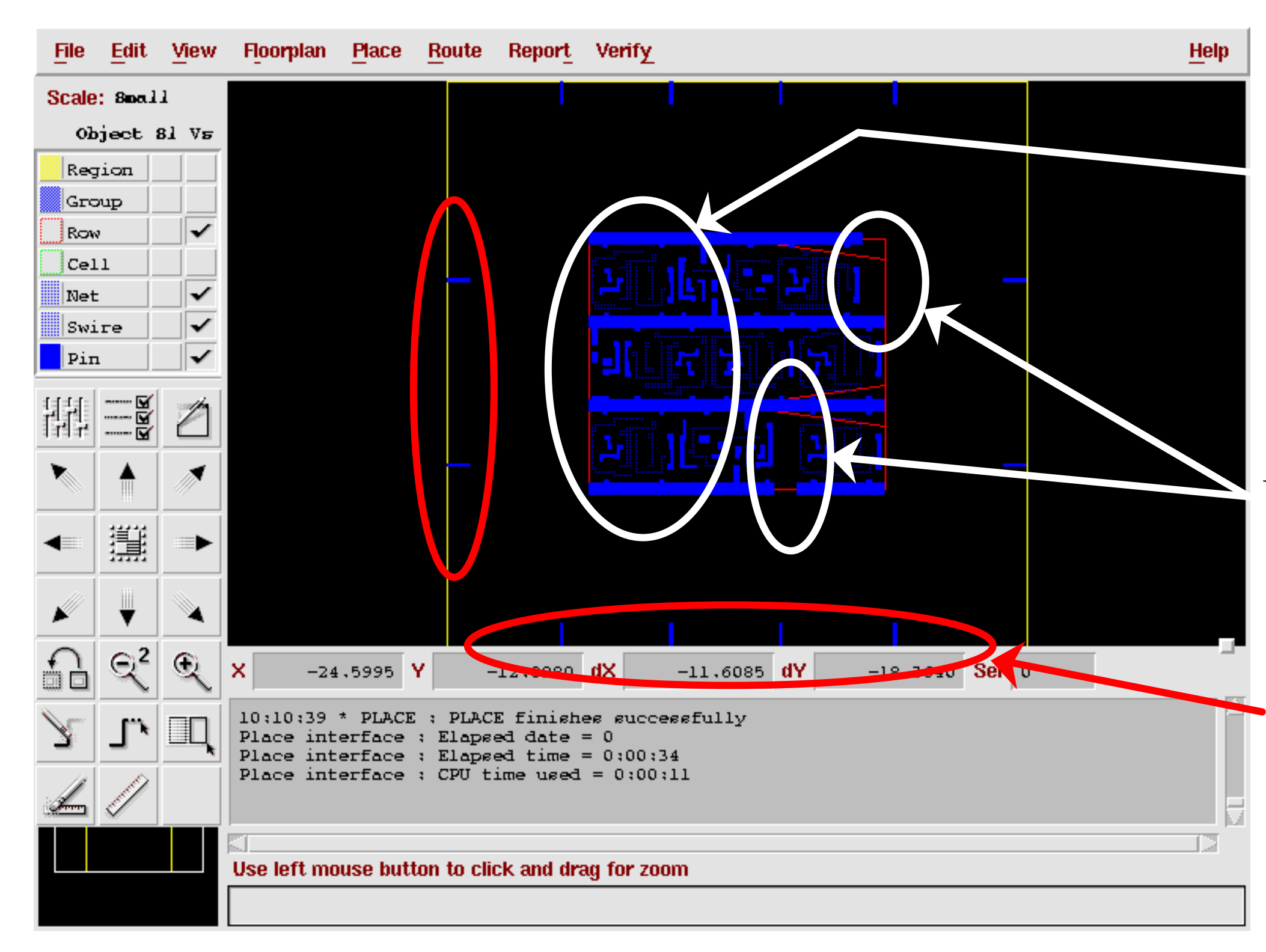

### Placed IO Pins

### Unused Slots

Placed cells with Vdd and Gnd Rails

## Step 2 (continued)

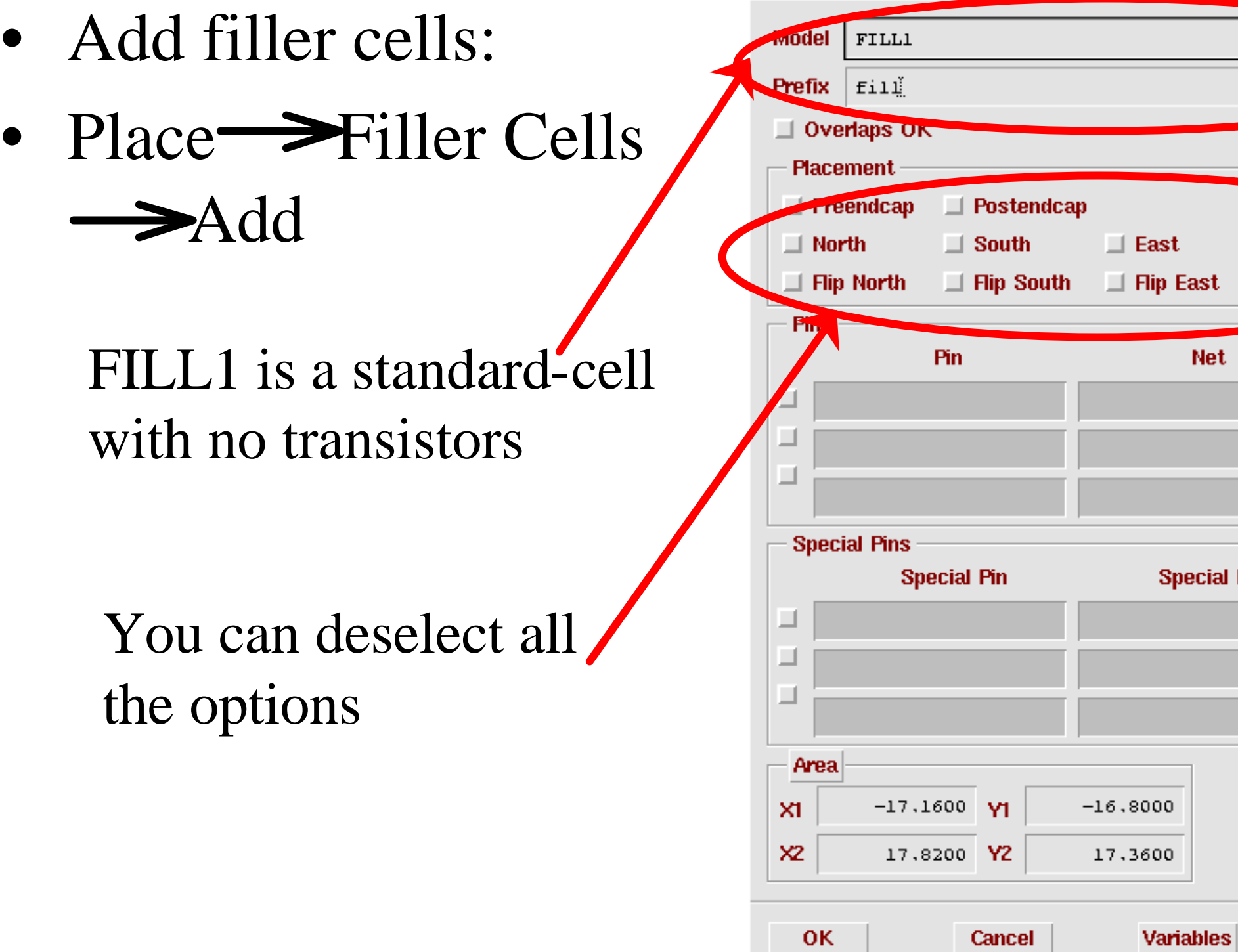

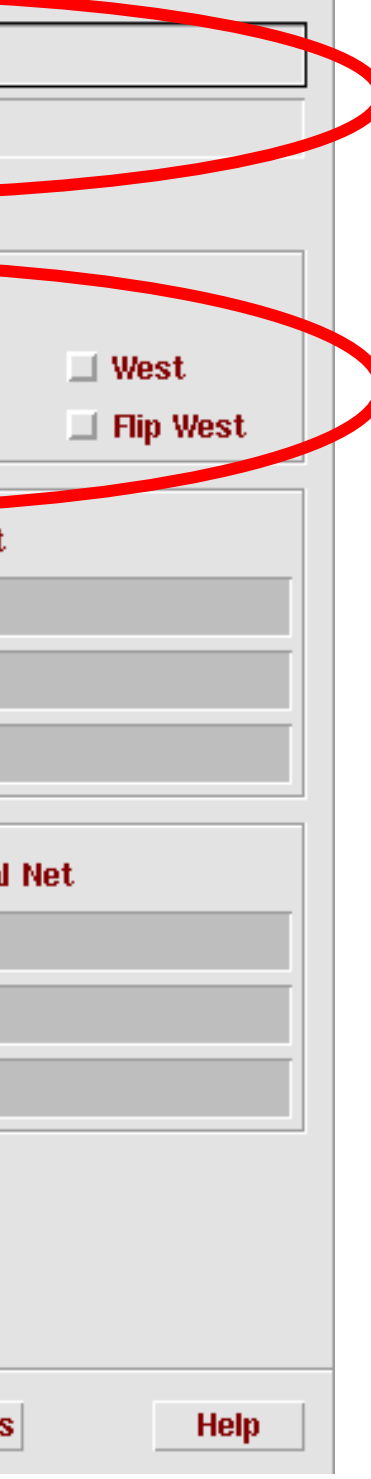

## Step 2 (continued)

- Add power and ground rings:
	- $-$  Route  $\rightarrow$  Plan Power and Click "Add Rings"

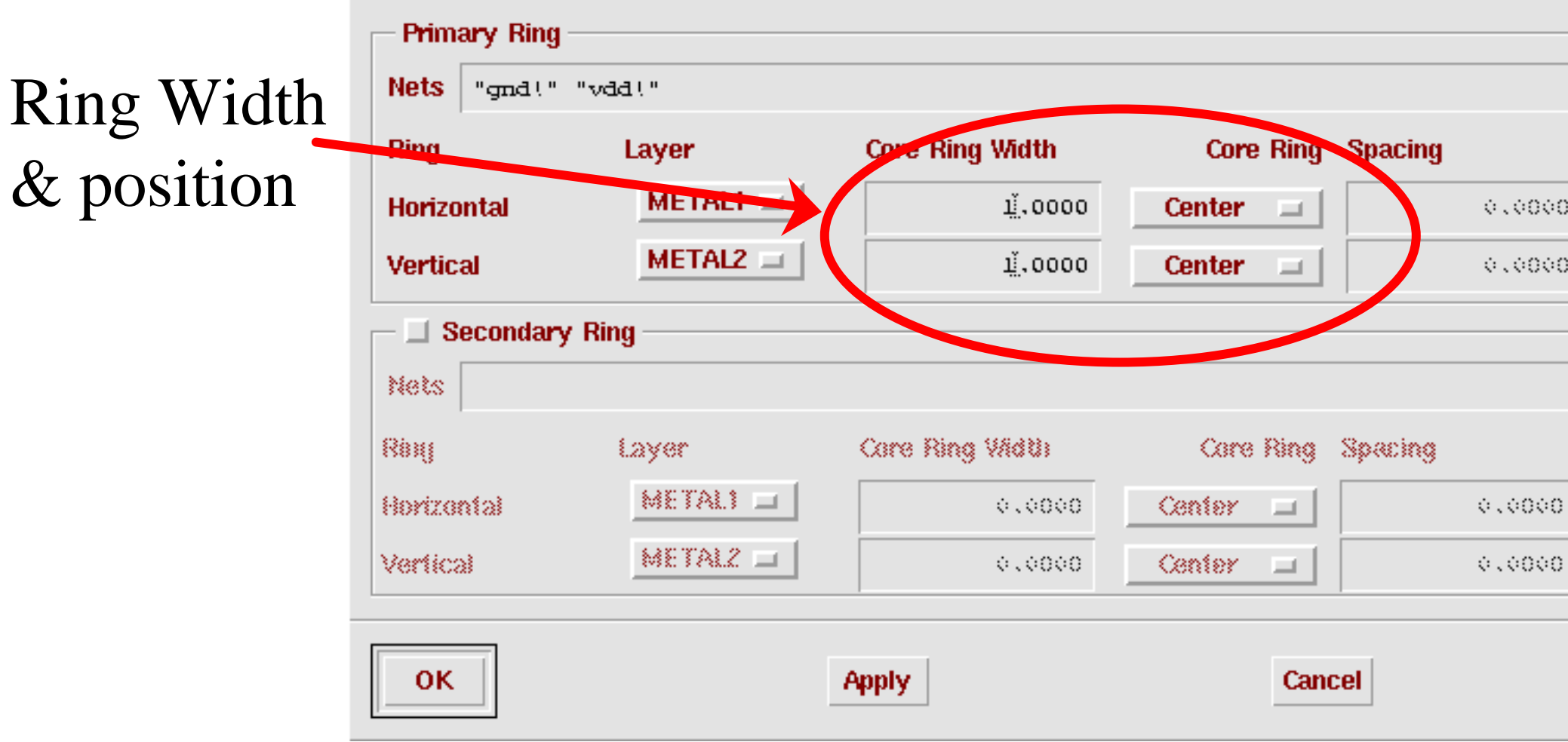

 $– Route \rightarrow Connect Rings'$ 

![](_page_16_Picture_39.jpeg)

### Silicon Ensemble (w/ rings and filler cells)

![](_page_17_Figure_1.jpeg)

### Filler Cells

### Vdd and Gnd Rings

### Step 2 (continued)

### • Routing: Route >WRoute

![](_page_18_Picture_12.jpeg)

![](_page_18_Picture_3.jpeg)

### Silicon Ensemble (placed & routed)

![](_page_19_Figure_1.jpeg)

### Routing

![](_page_19_Figure_4.jpeg)

## Step 2 (finally…)

• Export to GDSII (stream format) to be imported into Virtuoso: File Australian

> **13 POLY1; 16 METAL1; 17 VIA12; 18 METAL2; 27 VIA23; 28 METAL3; 29 VIA34; 31 METAL4; AME METAL1; AME METAL2; AME METAL3; AME METAL4; 62 CELL;**

![](_page_20_Picture_76.jpeg)

# Step 3: Cadence Virtuoso

• Run Design Framework by typing icfb

Menu to run Library Manager and to import GDSII from Silicon Ensemble

 $\Box$  icto = Log. (1 mindtrap/home0/cheewe/CDS.log.1529)

File Tools Options Technology File

 $\frac{1}{2}$  tooll, partition] 'layout' - it has not been registered. Loading auCore.cxt Loading schView.cxt Loading selectSv.cxt

 $M$ : mouse L:

![](_page_21_Figure_8.jpeg)

 $R$ :

## Step 3 (continued)

### • Import GDSII file from Silicon Ensemble: File  $\rightarrow$ Import-Stream

![](_page_22_Picture_39.jpeg)

### User-Defined Data

![](_page_22_Picture_40.jpeg)

### foundry,

Anantha, Charlie, and Harry's groups can look at /vader/cheewe/tsmc/Virtuoso

### Virtuoso Layout

![](_page_23_Picture_10.jpeg)

### Outline

- Overview of Design Flow From High-level description to IC Layout
- Tutorial Example
- Setting up Tools
- Where to find more information

![](_page_24_Picture_5.jpeg)

## Setting Up Tools

![](_page_25_Figure_1.jpeg)

## Design Analyzer

- Needs
	- DesignWare (comes with Design Analyzer)
	- Standard-cell "back-end views"
- These files are usually named  $*. db, * . s$ ldb,  $*. lib$

![](_page_26_Picture_5.jpeg)

## Settting up Design Analyzer

• Need a .synopsys\_dc.setup in the directory you run design analyzer.

```
...
search_path= search_path + ${synopsys_root}/libraries/syn+ 
${synopsys_root}/dw/sim_ver]+
"/u/vader/cheewe/artisan/current/aci/sc/synopsys"+ 
 "/u/vader/cheewe/artisan/current/aci/sc/vhdl"
target_library=typical.db
symbol_library=typical.db
synthetic_library=dw_foundation.sldb
# additions from DesignWare Foundation Quick Reference
link_library={typical.db, dw_foundation.sldb}
synlib_wait_for_design_license={"DesignWare-Foundation"}
...
```
![](_page_27_Picture_6.jpeg)

## Setting up Silicon Ensemble

• Need a se. ini in the directory Silicon Ensemble is launched:

**# from /u/vader/cheewe/artisan/aci/sc/lef/README # Silicon Ensemble floorplan variables - required for TSMC .18 set v plan.rgrid.M1offset 560 ;** set v plan.rgrid.M2offset 660 ; set v plan.rgrid.M3offset 560 ; **set v groute.Allow.OffGrid.PinAccess false ; set v froute.Allow.OffGrid.PinAccess false ; set v froute.Avoid.OffGrid.Blockage true ; set v froute.Build.OffGrid.SPins false ; # so that pins are labeled with [] which is compatible with** 

```
# spice and verilog
SET VAR INPUT.VERILOG.BUS.DELIM "[]" ;
```
![](_page_28_Figure_5.jpeg)

## Setting up Design Framework

- Need to create a library that has the "frontend" layout views of all the standard-cells, and the display.drf file:
	- Import the GDSII layout views from the cell provider into a new library, like previously described.
	- Set up the display resource, like you would with any technology.

### Cadence Display Resource

• LSW: File  $\rightarrow$  Display Resource Editor File <u>>Load</u>

![](_page_30_Picture_21.jpeg)

### Outline

- Overview of Design Flow From High-level description to IC Layout
- Tutorial Example
- Setting up Tools
- Where to find more information

![](_page_31_Picture_5.jpeg)

### Where to find more information?

- Synopsys SOLD (Anantha Group) acroread /usr/synopsys/current/doc/online/synth/ dctut/toc.pdf
- Cadence Openbook: (MTL Users) openbook -f /amd/mtlcad/cadence/DES4.3/doc/ASICpnr/ silref/silrefTOC.obk